## **EPSON STYLUS MD68** Series **Begynd her•Aloitus•Start her• Börja här•**

# **THE REAL PROPERTY**

**1. Udpakning•Tulostimen purkaminen pakkauksesta• Utpakking•Packa upp•**

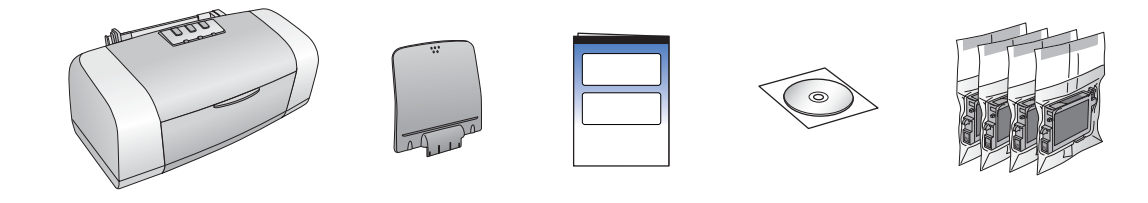

**2. Fjern den beskyttende tape•Suojateipin poistaminen•Fjerne beskyttelsestapen•Ta bort skyddstejpen•**

**3. Tilslut printeren•Tulostimen kytkeminen•Koble til skriveren•Anslut skrivaren•**

### **4.Ryst blækpatronerne•Mustekasettien ravistaminen•Riste blekkpatronene•**

### **Kaka bläckpatronerna•**

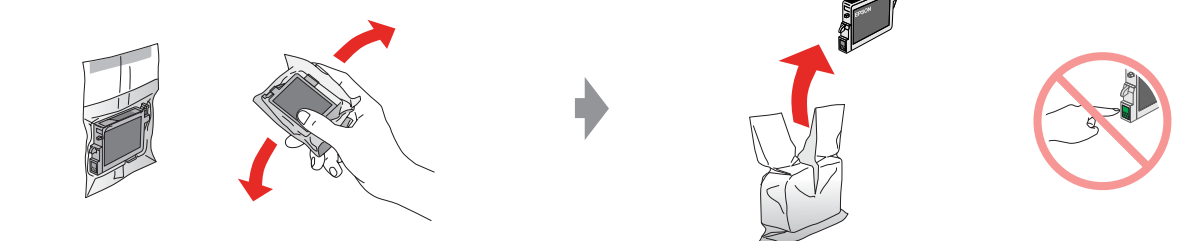

**5.Installer blækpatronerne•Mustekasettien asentaminen•Sette inn blekkpatronene• Sätt i bläckpatronerna•**

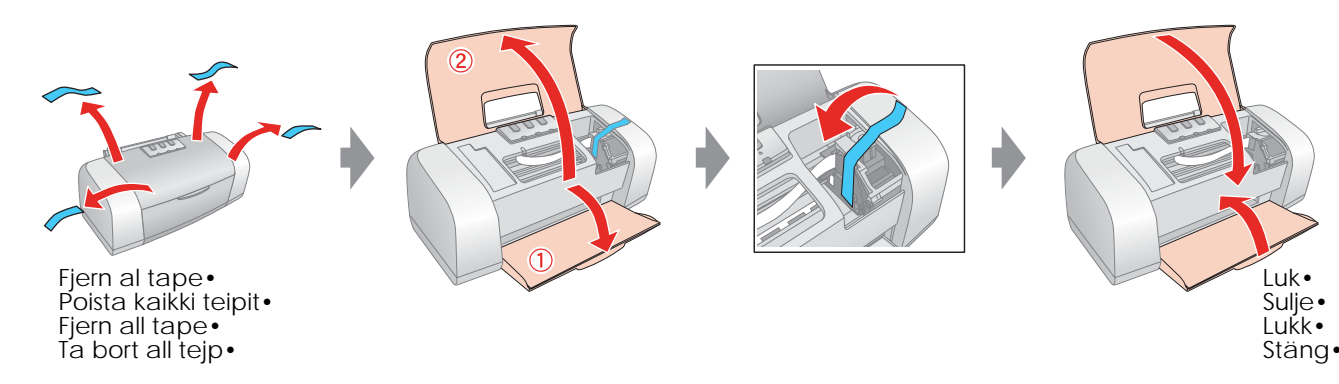

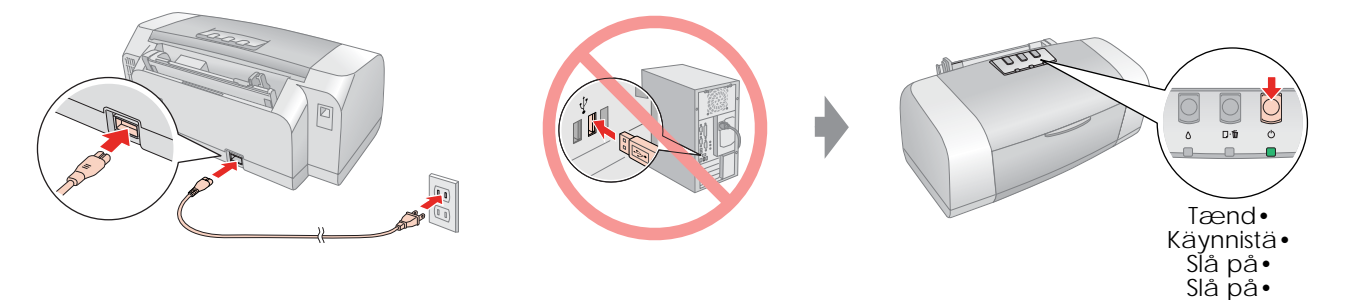

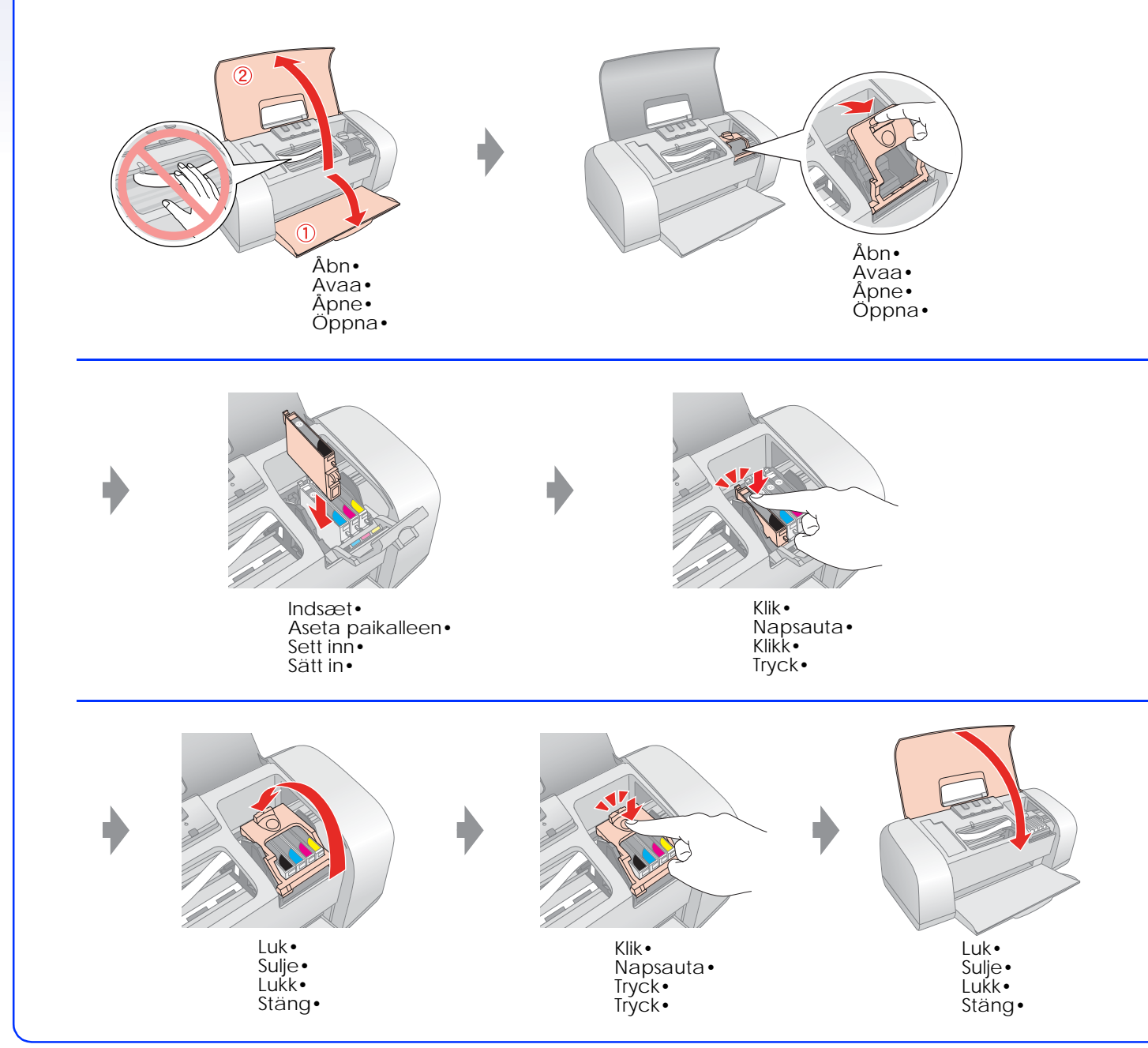

### **6.Blækpåfyldning•Musteen lataaminen• Blekkfylling•Fyll på bläck•**

**7. Tilslutning til en computer•Liittäminen tietokoneeseen•Koble til en datamaskin• Anslut till en dator•**

**8. Installation af softwaren•Ohjelmiston asentaminen• Installere programvaren•Installera programvaran•**

 $USB$ Katkaise virta• Slå av• Stäng av•

- **Følg vejledningen• Jatka noudattamalla ohjeita• Følg instruksjonene• Följ instruktionerna•**
- o For Mac OS 9: hent driveren. ♦ http://www.epson.com
- o Lataa ajuri Mac OS 9 -versioon. ♦ http://www.epson.com
- o For Mac OS 9: Last ned driveren. ♦ http://www.epson.com
- o Hämta drivrutiner för Mac OS9 här → http://www.epson.com

### **9. Ilægning af papir•Paperin lataaminen• Legge inn papir•Fyll på papper•**

**10. Yderligere oplysninger•Lisätietojen hankkiminen• Få mer informasjon•Hämta mer information•**

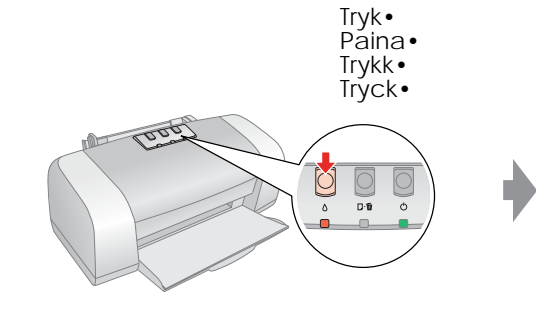

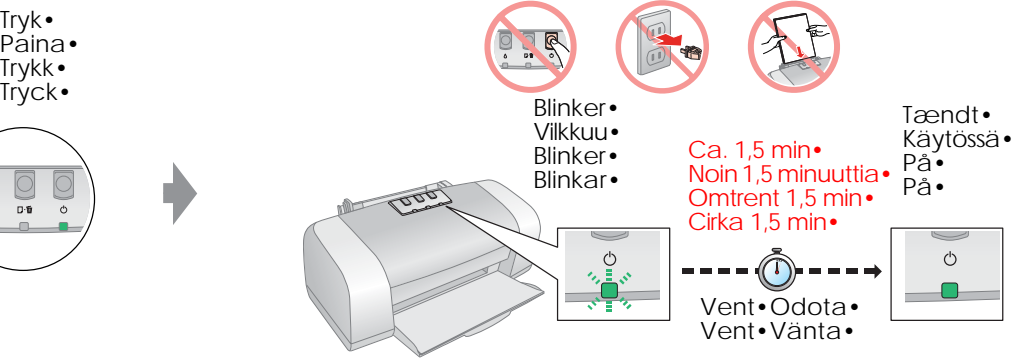

#### **Bemærk!**

De første blækpatroner, der blev installeret i din printer, bruges delvist til at fylde blæk i skrivehovedet. Efterfølgende blækpatroner er funktionsdygtige i hele deres levetid.

#### **Huomautus:**

Tulostimeen valmiiksi asennettuja mustekasetteja käytetään osittain tulostuspään lataamiseen. Seuraavat mustekasetit kestävät niiden koko arvioidun keston ajan.

#### **Obs!**

Blekkpatronene som settes inn i skriveren første gang, brukes delvis til å fylle skriverhodet. Blekkpatroner som settes inn senere, vil ha normal varighet.

#### **Obs!**

Den första bläckpatronen som du installerar kommer delvis att användas till att ladda skrivarhuvudet. Efterföljande bläckpatronsuppsättningar räcker längre.

> **Følg vejledningen• Jatka noudattamalla ohjeita• Følg instruksjonene• Följ instruktionerna•**

o Ingen dialogboks? → Dobbeltklik på cd-rom-ikonet.

- o Ei valintaikkunaa? → Kaksoisnapsauta CD-levyn kuvaketta
- o Ingen dialogboks? → Dobbeltklikk CD-ROM-ikonet.
- o Ingen dialogruta? → Dubbelklicka på ikonen CD-ROM.

#### **For Windows•**

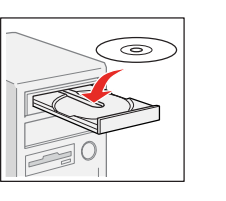

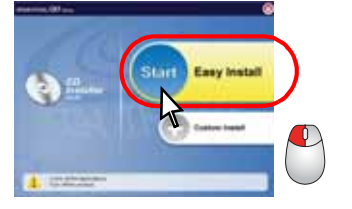

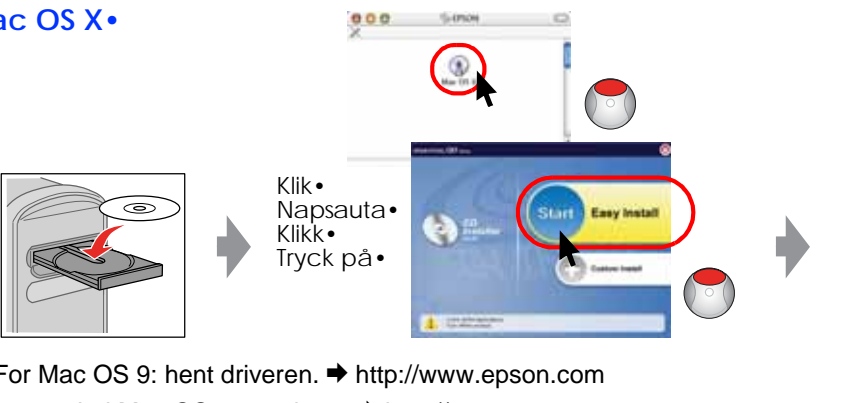

#### **For Mac OS X•**

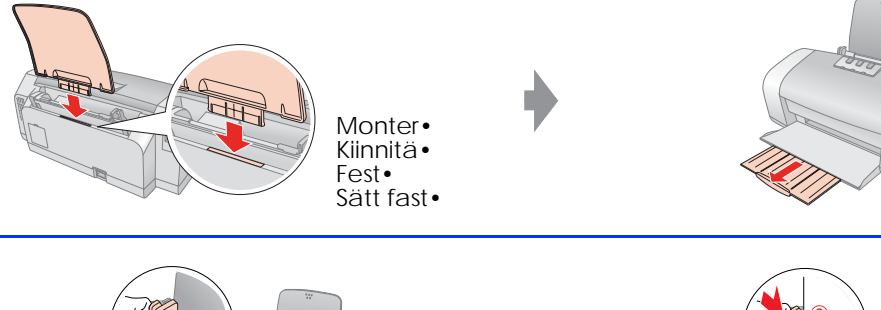

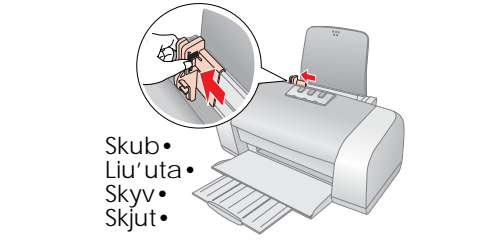

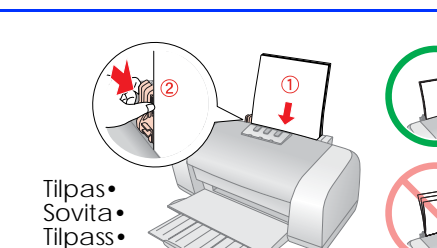

Justera•

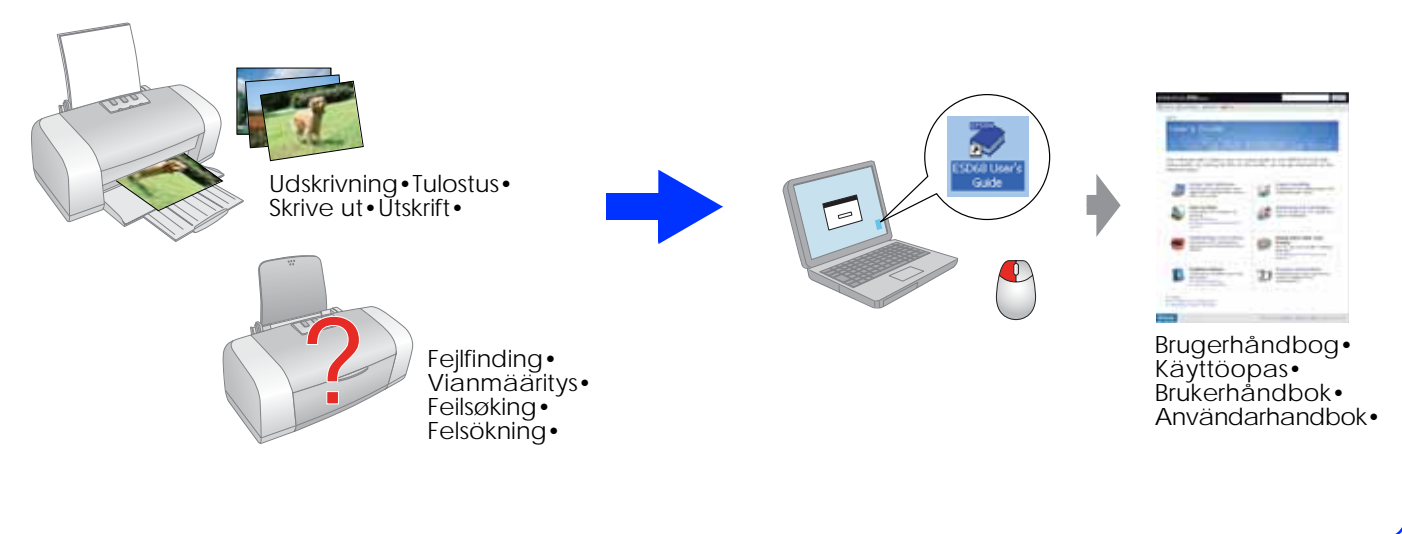